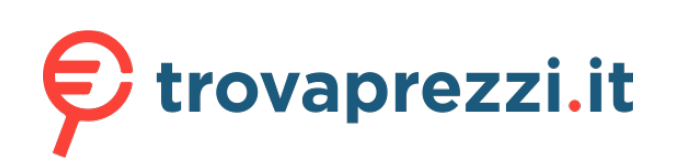

\_\_\_\_

# Q16818  $\boxed{\Box}$ **ROL CHAKRAM CORE System requirements** Quick Start Guide Hurtigstartveiledning (NO) ide de démarra<br>ida rapida (IT) Przewodnik szybkiego startu (PL) • Windows® 10 Guida rapida (IT)<br>Guía de inicio rápido (ES)<br>Hızlı Başlangıç Kılavuzu (TR)<br>Hızlı Başlangıç Kılavuzu (TR)<br>Краткое руководство (RU)<br>Guia de Início Rápido (PT:BR)<br>クイックスタートガイド (JP) Stručný návod na používanie (SK)<br>Snabbstartshandbok (SV)<br>Schnellstartanleitung (DE)<br>간단사용설명서 (KO)<br>Ghid de pornire rapidă (RO) nstallation) software) • USB port Стисле керівництво для початку експлуатації (UA) 快速使用指南(簡體中文) 快速使用指南(繁體中文) **Default mouse profiles** ikaopas (FI) دليل التشغيل السريع )AR) Gyors üzembe helyezési útmutató (HU) **/SUS Package contents** WGREDIALE **ELLINOR S**  $\bigotimes$  $\textcircled{\small\odot}$  $\begin{array}{ccc} \circ & \circ & \circ & \circ \end{array}$ **Mouse features** Left-click button 2 Scroll wheel  $\nabla$  on  $\nabla$ Analog joystick (hidden) G  $\bullet$ Forward button  $\overline{\mathbb{D}}$ 1. Connect your gaming mouse to your computer. 2. Install Armoury Crate and Steam.  $\bullet$ **Backward button** Adjustable weight (hidden)  $\bullet$ **Right-click button**  $\bullet$ 8 DPI button **Optical sensor DPI adjustment Configuration requise DPI Button**

# The hidden DPI button on the bottom of the mouse switches the DPI between 4 levels instantly. The LED will flash to indicate

the current DPI level. Please refer to the table below for the more information on the DPI levels. **Resolution DPI 1 (Red) DPI 2 (Indigo) DPI 3 (Default / Blue) DPI 4 (Green)**

# 100 DPI to 16000 DPI 400 DPI 800 DPI 1600 DPI 3200 DPI

**DPI On-The-Scroll**

 $\bigoplus$ 

- The DPI On-The-Scroll tuning function allows you to customize the DPI of your gaming mouse without using Armoury Crate. 1. Press and hold the DPI button for 3 seconds until the LEDs on your gaming mouse light up.<br>2. Rotate the scroll wheel forwards or backwards to adjust the DPI. The LED color hue on your scroll wheel will differ<br>de
- **NOTE:**  The DPI increments at 100 DPI per scroll forwards and decrements at 100 DPI per scroll backwards.
- The DPI ranges from 100 DPI (blue) to 16000 DPI (red).
- 3. Press the DPI button again once you have finished customizing the DPI value to save the changes made.

**Getting started**

forum/ for more information.

To set up your ROG Chakram Core Gaming Mouse: 1. Connect the USB cable to your computer's USB port. 2. Download Armoury Crate from http://www.asus.com then install it in your computer. 3. You may refer to the ROG forum at https://rog.asus.com/

- **IMPORTANT**
- Ensure to install the switch with its button facing the front of the mouse.
- Ensure that the switches are seated properly on the switch sockets. Refer to www.asus.com for the list of compatible switches.

# **Setting up Chakram Core controls and joystick in Steam**

# You can setup your gaming mouse buttons and joystick to work like a controller in Steam.

- 100 MB of hard disk space (for optional software
- Internet connection (for downloading optional
- 

**Up arrow key**  $\leftarrow$  $\leftarrow$  **Down arrow key Right arrow key**

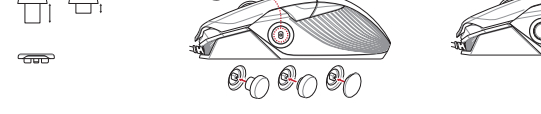

- 
- 
- 3. Launch Armoury Crate, then switch your gaming mouse to **Profile 3**, and click on **Reset** to revert to default settings.
- 4. Launch Steam, then go to **View > Settings > Controller > GENERAL CONTROLLER SETTINGS**.<br>5. Only check the **Xbox Configuration Support** and **Generic Gamepad Configuration Support** options.
- Under Detected Controllers, select **ROG CHAKRAM : Generic Gar**
- 7. Map the **Backward button**, **Forward button**, **Scroll wheel Click, and Right button** on your gaming mouse to the **Primary Action**, **Go back**, **Tertiary**, and **Secondary Action** commands. 8. Map the x-axis and y-axis of the **Analog joystick** to the **Left Stick X** and **Left Stick Y** commands.
- 9. Press **Esc** on your keyboard, then click **SAVE** to complete.
- 10. If you wish, you can share the settings you've made online from the next prompt.

- **DPT a 1d TH**<br>
1d **a** fonction d'aige amodifier le Democration de logiciels<br>
1. Appuyez su<br>
pendant 3 souris s'allu<br>
2. Faites défile<br>
12. Faites défile<br>
12. Faites défile<br>
12. Faites défile<br>
12. Faites défile<br>
13. Appuyez • Windows® 10 • Espace disque dur de 100 Mo (pour l'installation de logiciels
- optionnels) internet (pour le téléchargement de logiciels

# **Swap out the switches or adjust the weight (13.6g)**

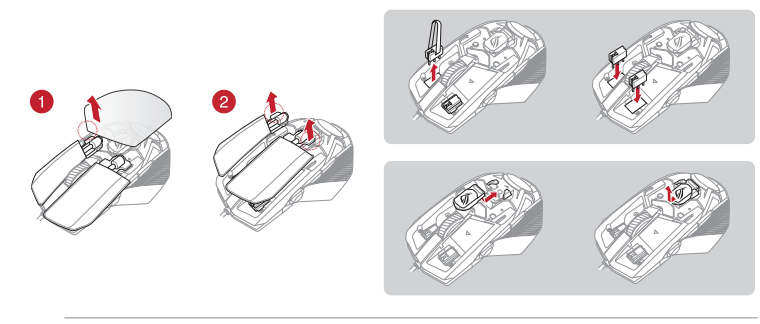

# **Customizing the joystick or applying the cover**

- Construction and the method of para instalação do a de tuning de DPI On-The-Scroll<br>
Spaço livre no disco rígido (para instalação do personalizar os DPIs do seu rato gaming s<br>
an a Internet (para baixar o software opcional) A função de tuning de DPI On-The-Scroll permite-lhe • Windows® 10 • 100 MB de espaço livre no disco rígido (para instalação do software opcional) • Conexão com a Internet (para baixar o software opcional)
- Porta USB

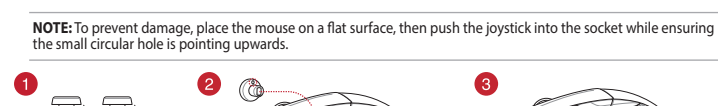

**NOTE:** The mouse buttons and analog joystick can be assigned to other functions using ROG Armoury Crate.

**Axis 1**

**Axis 0**

**Left arrow key**

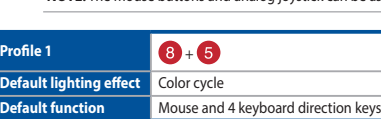

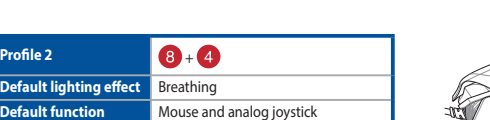

**Button 2 Button 3 Profile 3** + **Button 1 Default lighting effect** Reactive **Axis 1 Default function** Gamepad **Axis 0 Button 0** 

**Kaydırmada DPI**

Kaydırmada DPI ayarlama işlevi, oyun farenizin DPI'sini Armoury Crate kullanmadan özelleştirmenizi sağlar. 1. Oyun farenizdeki LED'ler yanana dek DPI düğmesine 3 saniye basılı tutun. 2. DPI'yi ayarlamak için kaydırma tekerini ileri veya geri döndürün. DPI ayarına bağlı olarak kaydırma tekerinizdeki LED renk tonu farklılık gösterir. 3. Yapılan değişiklikleri kaydetmek için DPI değerini özelleştirmeyi tamamladığınızda DPI düğmesine bir

kez daha basın.

# **Sistem gereksinimleri**

- 
- 
- 1. Trykk og hold inne DPI-knappen i 3 sekunder til LED-lampene på spillmusen lyser. 2. Drei rullehjulet fremover eller bakover for å justere
- DPI. LED-fargetonen på rullehjulet varierer avhengig av DPI-justeringen. 3. Trykk DPI-knappen når du er ferdig med å tilpasse
- DPI-verdien for å lagre endringen

## **Başlarken**

- Windows® 10
- 100 MB ledig plass på harddisken (for å installere valgfri
- 1. The Control of Single<br>
In the funks of the funks of the funks of the funks of the specified of the Columb Control of the Columb<br>
1. Tykk og hold inn<br>
1. Tykk og hold inn<br>
LED-langene på<br>
2. Drei rullehjulet fra<br>
2. Drei programvare) • Internettoppkobling (for å laste ned valgfri programvare) USB por
- ROG Chakram Core Oyun Farenizi kurmak için:
- 1. USB kablosunu bilgisayarınızın USB bağlantı noktasına
- 100 MB sabit disk alanı (isteğe bağlı yazılım yüklemesi için)<br>• 100 MB sabit disk alanı (isteğe bağlı yazılımı indirmek için)<br>• Internet bağlantı noktası<br>• USB bağlantı noktası<br>• 100 MB sabit noktası<br>• 100 MB sabit nokta bağlayın.<br>2. Armoury Crate <u>http://www.asus.com</u> adresinden indirip<br>bilgisayarınıza yükleyin.
- 
- 3. Daha fazla bilgi için https://rog.asus.com/forum/ adresindeki ROG forumuna başvurabilirsiniz.

**DPI On-The-Scroll**

- For å sette opp din ROG Chakram Core Gar
- 1. Koble USB-kabelen til datamaskinens USB port. Last ned Armoury Crate fra http://www.asus.com og
- italler den på din datam 3. Du kan se ROG-forumet på https://rog.asus.com/forum/ for mer informasjon.
- Pokyny pro nastavení herní myši ROG Chakram Core:
- 
- 1. Připojte kabel USB k portu USB počítače.<br>2. Stáhněte Armoury Crate z webu <u>http://www.asus.com</u> a<br>2. potom jej nainstalujte do počítače.<br>3. Další informace můžete nalézt na fóru ROG na adrese

personalizar os DPIs do seu rato gaming sem usar a

Armoury Crate.

1. Prima e mantenha premido o botão DPI durante 3 segundos até que os LEDs do seu rato gaming se

Softwaru)<br>
Připojení k internetu (pro stažení volitelného softwaru)<br>
Pot USB<br>
Pot USB<br>
Pokyny pro nastavení herní myši ROG Chakram Core:<br>
2. Otočte kole<br>
Pokyny pro nastavení herní myši ROG Chakram Core:<br>
2. Stáhněte Armou • Windows® 10 • 100 MB místa na pevném disku (pro instalaci volitelného softwaru) • Připojení k internetu (pro stažení volitelného softwaru)

iluminem. 2. Gire a roda de rolagem para a frente e para trás para ajustar os DPI. A tonalidade de cor do LED na sua roda de navegação irá variar dependendo do ajuste

de DPI.

3. Pressione o botão DPI mais uma vez para gravar as alterações efetuadas assim que tiver terminado de personalizar o valor de DPIs.

# **Requerimentos de sistema**

# **Iniciando**

- Para configurar sei Mouse para Jogo ROG Chakram Core: 1. Conecte o cabo USB à porta UBS do seu computador.
- 2. Baixe o Armoury Crate de http://www.asus.com e, em seguida, instale-o em seu computado 3. Você pode consultar o fórum ROG para obter mais
- Szoftver<br>
Monour II. Nyomja meg és tartozoftalattak<br>
1. Nyomja meg és tartozoftalattak<br>
2. Forgassa a scroll<br>
2. Forgassa a scroll<br>
2. Hutásához A LEI<br>
2. Változik a DPI bel<br>
2. Változik a DPI bel<br>
2. Változik a DPI bel<br>
2 1. Nyomja meg és tartsa lenyomva a DPI gombot 3 másodpercig, amíg a játszóegéren felgyúl a LED. 2. Forgassa a scroll kereket előre vagy hátra a DPI
	- állításához. A LED szín telítettsége a görgetőkeréken változik a DPI beállítás függvényében.
	- 3. Nyomja meg a DPI gombot újra, miuátn befejezte a DPI érték tetreszabását, hogy elmentse a változásokat.

ROG Chakram Core -pelihiiren asettaminen: 1. Liitä USB-kaapeli tietokoneen USB-porttiin. 2. Lataa Armoury Crate osoitteesta http://www.asus.com ja

informações em https://rog.asus.com/forum/.

# **Zmiana DPI kółkiem przewijania**

Funkcja dostosowywania DPI On-The-Scroll umożliwia zmienianie ustawienia DPI myszy dla graczy bez

- korzystania z oprogramowania.
- 1. Naciśnij przycisk DPI i przytrzymaj go przez 3 sekundy,<br>aż diody LED myszy dla graczy zaczną świecić.<br>2. Obróć kółko przewijania do przodu lub do tyłu,<br>aby dostosować DPI. W zależności od ustawienia<br>DPI zmieni się odcie
- Funkcja dostos<br>
principalnego<br>
principalnego<br>
1. Nacisnij principalnego<br>
1. Nacisnij principalnego<br>
2. Obróć kółk<br>
2. Obróć kółk<br>
aby dostos<br>
2. Principalnego<br>
2. Principalnego<br>
2. Principalnego<br>
2. Principalnego<br>
2. Princ przewijania. 3. Ponownie naciśnij przycisk DPI po zakończeniu ustawiania wartości DPI, aby zapisać wprowadzone zmiany.

# **Wymagania systemowe**

- 
- Windows® 10 °<br>1ego miejsca na dysku twardym (do instalacji opcjonalnego oprogramowania) • Połączenie internetowe (do pobrania opcjonalnego
- oprogramowania) Port USB

- **Wprowadzenie**<br>W celu ustawienia myszy do gier ROG Chakram Core
- 
- W celu ustawienia myszy do gier ROG Chakram Core:<br>1. Podłącz kabel USB do portu USB komputera.<br>2. Pobierz Armoury Crate ze strony <u>http://www.asus.com</u>, a<br>1. Więcej informacji można znaleźć na forum ROG pod<br>3. Więcej infor
- 

- nstalación del personalizar el valor de PPP del ration paralizar el valor de PPP del ration paralizar el valor de PPP del ration paralizar es internet-yhteys (valinnaisen ohjelmiston and valor personal) and the personal an 2. Descargue Armoury Crate desde http://www.asus.com y, a<br>continuación. instálelo en el equipo. continuación, instálelo en el equipo.
- 3. Puede consultar el foro de ROG en https://rog.asus.com/ forum/ para obtener más información.

# $\bigoplus$

## **DPI On-The-Scroll**

Funkcia DPI On-The-Scroll umožňuje prispôsobiť DP mej myši bez pomoci Armoury Crate

Sku (na inštaláciu Funkcia DPI On-<br>
hernej myši bez<br>
voliteľného softvéru) 1. Stlačte tlačia<br>
2. DPI nastavt<br>
2. DPI nastavt<br>
m Core:<br>
rolovacom rolovacom<br>
rastavenia<br>
nastavenia<br>
nastavenia<br>
1. Keď je hodr<br>
uložte jedn<br>
r 1. Stlačte tlačidlo DPI a podržte ho stlačené na 3 sekundy,<br>za kým na hernej myši nebudú svietiť kontrolky LED.<br>2. DPI nastavte otáčajte rolovacím kolieskom dopredu<br>alebo dozadu. Farebný odtieň LED kontrolky na<br>rolovacom k

 $\bigcirc$ 

- ionele software-installatie) DPI On-The-Scroll<br>
Met de DPI On-The<br>
van uvergamemuitel<br>
Crate hoeft te get<br>
Crate hoeft te get<br>
1. Houd de DPI<br>
LED's op uver<br>
1. DDI aan te pa<br>
voort van de computer.<br>
DPI aan te pa<br>
voort v • Windows® 10 • 100 MB harde schijfruimte (voor optionele software-installatie)
- Internetverbinding (voor het downloaden van optionele software)
- 
- nastavenia DPI. 3. Keď je hodnota DPI upravená, vykonané zmeny uložte jedným znova stlačením tlačidla DPI .

## **Používateľská príručka**

- 
- Windows® 10 100 MB voľného miesta na pevnom disku (na inštaláciu voliteľného softvéru)
- Internetové pripojenie (na stiahnutie voliteľného softvéru) Port USB

## **Začíname**

- Ak chcete nastaviť hraciu myš ROG Chakram Core:
- 1. Kábel USB zapojte do portu USB v počítači.<br>2. Armoury Crate si stiahnite z lokality <u>http://www.asus.com</u> a
- potom ho nainštalujte do počítača. 3. Viac informácií týkajúcich sa fóra ROG nájdete na
- https://rog.asus.com/forum/.

- **Later Contains the Control of Contains Contains Contains Control of Contractor**<br> **Example 1**<br> **Example 1**<br> **Example 1**<br> **Example 1**<br> **Example 1**<br> **Example 1**<br> **Example 1**<br> **Example 1**<br> **Example 1**<br> **Example 1**<br> **Example 1** • Windows® 10 • 100 MB di spazio libero su hard disk (per installazione di software opzionale) pzionale)<br>ne ad Internet (per il download di software
- opzionale) Porta USB

# **DPI på skrollhjulet**

DPI på skrollhjuletfunktionen ger dig möjlighet att anssa spelmusens DPI utan att använda Arr Crate.

La fonction d'ajustement DPI à la molette vous per de modifier le DPI de votre souris gaming sans utiliser<br>odifier le DPI de votre souris gaming sans utilise Armoury Crate. 1. Appuyez sur le bouton DPI et maintenez-le enfoncé pendant 3 secondes jusqu'à ce que les LED de votre souris s'allument. 2. Faites défiler la molette en avant et en arrière pour

- 1. Håll DPI-knappen intryckt i 3 sekunder till
- 1. Proposed by the Skrollhjul<br>
illvalsprogram)<br>
State.<br>
1. Håll DPI-kna<br>
1. Håll DPI-kna<br>
1. Håll DPI-kna<br>
2. Rulla på skr<br>
1. Håll DPI-kna<br>
2. Rulla på skr<br>
1. Tryck en gå<br>
1. Tryck en gå<br>
1. Tryck en gå<br>
1. Tryck en gå<br> indikatorerna tänds på spelmusen. 2. Rulla på skrollhjulet framåt eller bakåt för att justera DPI:n. Färgtemperaturen på skrollhjulets indikator
	- varierar efter DPI-justeringen. 3. Tryck en gång till på DPI-knappen när ni har slutat anpassa DPI-värdet för att spara ändringarna.
- 
- Pour configurer votre souris gaming ROG Core : 1. Connectez le câble USB à l'un des ports USB de votre
- 
- ordinateur.<br>2. Téléchargez Armoury Crate sur <u>http://www.asus.com</u> et<br>installez le logiciel sur votre ordinateur.<br>3. Vous pouvez consulter le forum ROG à<br>https://rog.asus.com/forum/ pour obtenir plus d'informations.

# **Systemkrav**

- Windows® 10 100 MB hårddiskutrymme (för installation av
- 
- tillvalsprogram) Internetanslutning (för hämtning av tillvalsprogram) USB-port

# **Komma igång**

- För att ställa in din ROG Chakram Core Gaming Mouse:
- 1. Anslut USB-kabeln till datorns USB-port.
- 2. Hämta Armoury Crate från <u>http://www.asus.com</u> och<br>installera den på din dator.
- 3. Du kan besöka ROG-forum på https://rog.asus.com/forum/ för mer information.

# **DPI på-rull**

Du kan bruke funksjonen for DPI på-rull til å tilpasse DPI-en til spillmusen uten å bruke Armoury Crate.

- 1. Halten Sie die DPI-Taste 3 Sekunden lang gedrückt,
- bis die LEDs an Ihrer Gaming Maus aufleuchten. 2. Drehen Sie das Mausrad vorwärts oder rückwärts, um den DPI-Wert anzupassen. Der LED-Farbton Ihre
- **DPT-OTT-THE**<br>
Wirder DPI-On-The<br>
Mic der DPI-Werte Isle die DPI-Werte Isle die DPI-Nor-Ther<br>
Sie die DPI-Werte Instanting Maus ein:<br>
2. Drehen Sie die Islaming Maus ein:<br>
2. Drehen Sie das Mausrads änd<br>
2. Drehen Sie das Mausrads ändert sich je nach der DPI-Einstellung. 3. Drücken Sie die DPI-Taste noch einmal, sobald Sie das Anpassen des DPI-Werts abgeschlossen haben, um die vorgenommenen Änderungen zu speichern

**DPI 온 - 더 - 스크롤**<br>DPI 온 - 더 - 스크롤 튜닝 기능의 경우, Armoury<br>Crate 를 사용하지 않고도 게이밍 마우스의 DPI를<br>사용자 지정할 수 있습니다 .

- So richten Sie Ihre ROG Chakram Core Gaming Maus ein: 1. Verbinden Sie das USB-Kabel mit dem USB-Anschluss Ihres
- 
- Computers.<br>2. Laden Sie Armoury Crate unter <u>http://www.asus.com</u><br>herunter, installieren Sie es dann auf Ihrem Computer.<br>3. Weitere Informationen finden Sie im ROG-Forum unter<br>https://rog.asus.com/forum/.

# **Systemkrav**

# **Komme i gang**

- для установки<br>
обеспечения) Функция DPI Оn-Theory и DPI игровой мыши<br>
обеспечения) 1. Нажмите и уделения сисунд, пока на мыши.<br>
обеспечения) 2. Для настройки<br>
мыши.<br>
2. Для настройки и мыши.<br>
2. Для настройки изменяться • Windows 10 • 100 Мб места на жестком диске (для установки
- дополнительного программного обеспечения) Подключение к интернету (для загрузки дополнительного программного обеспечения)
- Для настройки игровой мыши ROG Chakram Core:<br>1. Подключите USB-кабель к разъему USB компьютера.<br>2. Скачайте Armoury Crate c <u>http://www .asus.com</u> и
- 
- установите его на свой компьютер. 3. Дополнительную информацию можно найти на форуме ROG https://rog.asus.com/forum/.

https://rog.asus.com/forum/.

# **Systémové požadavky**

Port USB

**DPI On-The-Scroll**

- Windows® 10 하드 디스크 100 MB (옵션 소프트웨어 설치용)
- 인터넷 연결 (옵션 소프트웨어 다운로드용)
- USB 포트

Funkce ladění DPI On-The-Scroll umožňuje přizpůsobit DPI herní myši bez použití softwaru Armoury Crate. 1. Stiskněte a podržte tlačítko DPI 3 sekundy, dokud se nerozsvítí indikátory LED na vaší herní myši. 2. Otočte kolečkem dopředu a dozadu upravte DPI. Barevný odstín indikátoru LED na rolovacím kolečku se bude lišit podle nastavení DPI. 3. Stiskněte znovu tlačítko DPI, uložte nastavení stisknutím tlačítka DPI.

# **Első lépések**

- A játékokhoz készült ROG Chakram Core egér beállítása:
- 1. Csatlakoztassa az USB-kábelt a számítógép USB-
- 
- csatlakozójához. 2. Töltse le az Armoury Crate a http://www.asus.com
- webhelyről, majd telepítse a számítógépére. 3. Bővebb információkért tanulmányozhatja a ROG fórumot a https://rog.asus.com/forum/ címen.

# **Rendszerkövetelmények**

- Windows® 10 100 MB terület a merevlemezen (az opcionális szoftver telepítéséhez)
- .<br>Internális szoftver
- letöltéséhez) • USB-csatlakozó

## **DPI scroll közben**

The DPI scroll közben tuning feature allows you to customize the DPI on your playmouse without using Armoury II.

asenna se tietokoneeseen. 3. Katso lisätietoja ROG-foorumilta osoitteessa https://rog.asus.com/forum.

**Järjestelmävaatimukset** • Windows® 10

• 100 Mt kiintolevytilaa (valinnaisen ohjelmiston

asentamista varten)

• Internet-yhteys (valinnaisen ohjelmiston

lataamista varten) • USB-portti

**DPI On-The-Scroll**

DPI On-The-Scroll-viritystoiminto antaa mukauttaa pelihiiren DPI-arvon käyttämättä Armoury Crate:ta. Pidä DPI-painiketta painettuna 3 sekuntia, kunnes pelihiiren LED-valo syttyy. 2. Pyöritä vierityskiekkoa eteenpäin tai taaksepäin säätääksesi DPI:tä. Vierityskiekon LED-värisävy on erilainen DPI-säädön mukaan. 3. Kun olet lopettanut DPI-arvon mukauttamisen, paina

**DPI On-The-Scroll**

La función de ajuste DPI On-The-Scroll le permite personalizar el valor de PPP del ratón para juegos sin usar Armoury Crate. 1. Mantenga presionado el botón PPP durante 3 segundos hasta que se iluminen los LED del ratón

## **Requisitos del sistema**

- Windows® 10 100 MB de espacio en disco duro (para instalación del
- software opcional) Conexión a Internet (para descargar el software opcional) Puerto USB

# **Procedimientos iniciales**

## ara configurar el ratón para juegos ROG Chakram Core Conecte el cable USB al puerto USB del equipo.

**DPI On-The-Scroll**

DPI On-The-Scroll-afstemfunctie gebruiken Met de DPI On-The-Scroll-afstemfunctie kunt u de DPI van uw gamemuis aanpassen zonder dat u Armoury

Crate hoeft te gebruiken.

1. Houd de DPI-knop 3 seconden ingedrukt tot de LED's op uw gamemuis oplichten. 2. Draai het scrollwiel naar voor of naar achter om de DPI aan te passen. De LED-kleurtint op uw scrollwiel zal veranderen afhankelijk van de DPI-aanpassing. 3. Druk eenmaal opnieuw op de DPI-knop zodra u klaar bent met het aanpassen van de DPI-waarde om de aangebrachte wijzigingen op te slaan.

## **Systeemvereisten**

# • USB-poort

# **Aan de slag**

- Uw ROG Chakram Core gamemuis instelle
- 1. Sluit de USB-kabel aan op de USB-poort van de computer.<br>2. Download Armoury Crate van <u>http://www.asus.com</u> en<br>installeer het vervolgens in uw computer.<br>3. U kunt het ROG-forum raadplegen op <u>https://rog.asus.com/</u><br>f<u>or</u>
- 
- 

**DPI On-The-Scroll**

La funzione di personalizzazione DPI On-The-Scroll vi permette di personalizzare il DPI del vostro mouse gaming senza dover ricorrere ad Armoury Crate.

ajuster le DPI. La couleur de la LED de la molette<br>sera modifiée en fonction du réglage DPI choisi.<br>3. Appuyez à nouveau sur le bouton DPI une fois que<br>vous avez fini de modifier la valeur du DPI pour<br>sauvegarder vos régla

1. Premete e tenete premuto il tasto DPI per 3 secondi, fino a quando i LED del vostro mouse gaming si accendono. 2. Ruotate la rotellina di scorrimento in avanti o indietro per regolare il valore DPI. La tonalità del LED sulla rotellina di scorrimento varierà in base al valore

DPI impostato. 3. Per salvare le modifiche premete ancora una volta il pulsante DPI quando avete terminato la regolazione del valore DPI.

para juegos.<br>
Car la rueda de desplazamiento hacia adelante o<br>
hacia atrás para ajustar el valor de PPP. El matiz de<br>
color del LED de la rueda de desplazamiento diferirá<br>
según el ajuste de PPP.<br>
3. Presione el botón PPP

# **Requisiti di sistema**

## **Per iniziare**

- 
- Per installare il mouse gaming ROG Chakram Core:<br>1. Collegate il cavo USB alla porta USB del vostro computer.<br>2. Scaricate Armoury Crate da <u>http://www.asus.com</u> quindi<br>installatelo sul vostro computer.<br>3. Per ulteriori in
- Per ulteriori informazior<br>ROG all'indirizzo <u>https:/</u>

**DPI à la molette**

## optionnels) • Port USB **Prise en main**

## **DPI-On-The-Scroll**

Mit der DPI-On-The-Scroll-Tuning-Funktion können Sie die DPI-Werte Ihrer Gaming Maus anpassen, ohne Armoury Crate verwenden zu müssen.

## **Systemvoraussetzungen**

- Windows 10 100 MB freier Festplattenspeicher (für optionale Software-
- Installation) Internetverbindung (für optionale Software-Downloads) USB Anschluss
- 

# **Erste Schritte**

**DPI On-The-Scroll**

Функция DPI On-The-Scroll tuning позволяет настроить DPI игровой мыши без использования утилиты

Armory II.

1. Нажмите и удерживайте кнопку DPI в течение 3 секунд, пока не загорятся индикаторы игровой мыши. 2. Для настройки DPI прокрутите колесико прокрутки вперед или назад. Цветовой тон индикатора на колесике прокрутки будет изменяться в зависимости от значения DPI. 3. Для сохранения сделанные изменений нажмите кнопку DPI при завершении настройки значения DPI.

# **Системные требования**

# • Разъем USB **Начало работы**

**DPI On-The-Scroll**

- 「本製品では、本製品では、<br>エンストール) 用することを含ます。<br>これできます。 は、これの人<br>こちに接続します。 おかん ホイール ホイール ホイール ホイール ホイール ホイール ホイール しょうしょう これ かんじょう

本製品では、設定ソフトウェア Armoury Crate を使 用することなく、オンザフライで DPI を変更するこ とができます。

1. LED が点灯するまで、本体底面の DPI ボタンを3 秒以上押し続けます。 2. ホイールを前後に回転させ、DPIを調整します。 ホイールのLED色はDPIの調整値によって異なり ます。 3. DPIの設定が完了したら、本体底面のDPIボタン をもう一度押して設定を保存します。

**システム要件**

• Windows® 10 • 100 MB のディスクの空き容量 ( ソフトウェアのインストール ) • インターネット接続 ( ソフトウェアのダウンロード ) • USB ポートを搭載した PC

**セットアップ**

1. USB ケーブルをパソコンの USB ポートに接続します。 2. ASUS Web サイトから Armoury Crate をダウンロード してインストールします。 https://www.asus.com 3. Armoury Crate で設定をカスタマイズします。

FI 100 Mt kiintolevytilaa (valinnaisen ohjelmiston asentamista varten)<br>
Internet-yhteys (valinnaisen ohjelmiston 1. Pielä I<br>
Internet-yhteys (valinnaisen ohjelmiston 1. Pielä pelliniiren<br>
Internet-yhteys (valinnaisen ohjel

- 1. 게이밍 마우스의 LED가 켜질 때까지 DPI 버튼을
- 3초 동안 누르고 있으십시오. 2. 스크롤 휠을 회전합니다 앞뒤로 스크로하면서 DPI를 조정합니다. 스크롤 휠의 LED 색조는 DPI 조정에 따라 달라집니다. 3. DPI 값의 사용자 지정을 마치면 DPI 버튼을 다시
- 한 번 누릅니다 변경 내용을 저장합니다.

# **시스템 요구사항**

# **시작하기**

- 
- ROG Chakram Core 게임 마우스를 설정하려면 :<br>1. USB 케이블을 컴퓨터의 USB 포트에 연결합니다 .<br>2. h<u>ttp://www.asus.com</u> 에서 Armoury Crate 다운로드<br>받아 컴퓨터에 연결합니다 .
- 트웨어 설치용)<br>- EHP (A) APP (Track 플 사용하지<br>- APP (Track 플 사용하지<br>- 사용자 지정할 수 1. 게이밍 마우스<br>- 설정하려면 : 2. 스크롤 휠을 5<br>- APP (A) 2. 스크롤 질을 5<br>- APP (Track A) APP (A) 2. 스크롤 질을 5<br>- APP (A) 2. 스크롤 질을 5<br>- APP (A) APP (A) 2. APP (A) 2. APP (A 3. 자세한 내용은 <u>https://rog.asus.com/forum/</u> 에서 ROG<br>- 포럼을 참조하십시오 .

## • Windows® 10 • 100 MB de spaţiu liber pe hard disk (pentru instalarea de software optional)

- 
- Pentru a configura mouse-ul pentru jocuri ROG Chakram Core: Conectați cablul USB la portul USB de pe compute
- 2. Descărcați Armoury Crate de la http://www.asus.com, după care 3. instalaţi-l pe computer.
- Software optional)<br>
conexiune la internet (pentru descărcarea de software<br>
conexiune la internet (pentru descărcarea de software<br>
Pacture a configural<br>
Portus SB<br> **Noțiuni introductive**<br>
Pentru a configura mouse-ul pentru 3. Puteți consulta forumul ROG la https://rog.asus.com/forum/ pentru mai multe informații.

• Conexiune la internet (pentru descărcarea de software opţional)

## **Cerinţe de sistem**

# • Port USB

## **DPI pe rotița de derulare**

使用 DPI On-The-Scroll 調節功能 DPI On-The-Scroll 调节功能可让您无需使用<br>Armoury Crate 即可自定义电竞鼠标的 DPI。 1.长按 DPI 按钮 3 秒直至电竞鼠标的 LED 指<br> 示灯亮起。 。<br>向前或向后拨动滚轮以调节 DPI。调节后根 minimum<br>的不同,滚轮的 LED 指示灯颜色也

Funcția de DPI pe rotița de derulare vă permite să particularizați DPI pentru mouse-ul pentru jocuri fără a

utiliza Armoury Crate.

- Windows® 10 操作系統 至少 100MB 可用硬盤空間(用來安裝選配軟件)
- 互聯網連接(用來下載選配軟件) USB 接口

 $\bigoplus$ 

- 開始使用
- 按照以下步驟設置 ROG Chakram Core 電競鼠標: 1. 將鼠標的 USB 線連接到電腦上的 USB 接口。
- 
- ZH:SC 2. 从华硕网站 <u>https://www.asus.com.cn</u> 下载<br>- Armoury Crate 程序,并将其安装至电脑。<br>3. 您可以参考 ROG 论坛 <u>https://rog.asus.com/</u>
- forum/ 了解更多信息
	-

1. Apăsați și mențineți apăsat butonul DPI timp de 3 secunde, până ce LED-urile de pe mouse-ul dvs.

pentru jocuri se aprind.

2. Rotiți rotița de derulare înainte sau înapoi pentru a ajusta valoarea DPI. Nuanța de roșu a LED-ului de pe roata de derulare va fi diferită, în funcție de ajustarea

DPI.

3. Apăsați încă o data butonul DPI după ce ați finalizat particularizarea valorii DPI pentru a salva modificările

- 依據以下步驟設定 ROG Chakram Core 雷競滑鼠
- 1. 將滑鼠的 USB 線連接到電腦上的 USB 連接埠。
- 2. 從華碩網站 <u>https://www.asus.com/tw</u> 下載 Armoury<br>Crate 程式,並將其安裝至電腦。
- DPI On-The-Scro<br>朝歌體) (Armoury Crate BI<br>動歌體 ) 1. 長腔 DPI 按記 2. 向前或向後<br>2. 向前或向後 2. 向前或向後<br>2. 向前或向り<br>Core 電競滑鼠 : <br><u>son-tw</u> 下載 Armoury <br><u>son-tw 下載</u> Armoury 按鈕以儲存す<br>8. 。 3. 您可以參考 ROG 論壇 <u>https://rog.asus.com/forum/</u> 解更多資訊。

efectuate.

### **متطلبات النظام** Windows<sup>®</sup> 10 •

會跟著改變。

## 系統需求

使用 DPI On-The-Scroll 調節功能 DPI On-The-Scroll 調節功能可讓您無需使用 Armoury Crate 即可自訂電競滑鼠的 DPI。 1. 長按 DPI 按鈕 3 秒直至電競滑鼠的 LED 指

示燈亮起。

2. 向前或向後撥動滾輪以調節 DPI。調節後依 據 DPI 的不同,滾輪的 LED 指示燈顏色也會

跟著改變。

投鈕以儲存更改。

"<br>
• "Орнація додаткового ПЗ) можливість устано використання ПЗ А<br>
• Вики-Натисий и Увімненть (утрименть сигури)<br>
2. Обертайте коли<br>
Макая Соге:<br>
2. Обертайте коли<br>
Макая диб від<br>
«Да<u>зи» (утрименты дибинанты ОР)</u><br>
«Да<u>з</u> • Windows® 10<br>• 100 MБ на жорсткому диску (для інсталяції додаткового П3) • Підключення до інтернету (для завантаження додаткового ПЗ)

3. 完成 DPI 數值自訂設定後,請再次按下 DPI

3.完成 DPI 数值自定义设置后,请再次按下<br> DPI 按钮以保存更改。

## 系統需求

- Windows® 10 作業系統 至少 100MB 可用硬碟空間(用來安裝選配軟體)
- 網際網路連線(用來下載選配軟體) • USB 連接埠

## 開始使用

**DPI على منطقة التمرير**

تتيح لك وظيفة موالفة DPI على منطقة التمرير تخصيص DPI الخاص بماوس األلعاب بدون استخدام Crate Armoury.

> www.asus.ru www.asus.com/ru

.1 اضغط مع االستمرار على زر DPI لمدة 3 ٍ ثوان حتى تضيئ مؤشرات LED الموجودة على ماوس الالعاب.<br>2. لف بكرة التمرير للأمام أو الخلف لضبط DPI. سيختلف تدرج لون مؤشر LED الموجود على بكرة التمرير حسب ضبط DPI. .3 اضغط على زر DPI مرة أخرى لمرة واحدة ما أن تنتهي من تخصيص قيمة DPI لحفظ التغيرات المجراة.

This limit also applies to ASUS' suppliers and its reseller. It is the maximum for which ASUS, its suppliers, and your reseller are collectively responsibl

- 100 ميجا بايت من المساحة الخالية على القرص )لتثبيت البرامج االختيارية(
- نصال بالإنترنت (لتنزيل البرامج الاختيارية) • منفذ USB
	- **البدء**
	- إلعداد ماوس األلعاب Core Chakram ROG :
	- .1 قم بتوصيل كبل USB بمنفذ USB الموجود بالحاسوب
- سيص DPI الخاص<br>- العاصل في الإسلام الثقر في المسلمان العاصر<br>- العام التي تقدم التقرأ التقرآن التقرأن التقرأن<br>- المسلمان DSB فقد المسلمان الألعاء التي التقرأن التقرأن التقرأن<br>- سيختلف تدرج لون الإسلام المسلمان DSB بعد التقد 2. قم بتنزيل Armoury Crate من http://www.asus.com ثم قم بتثبيته على الحاسوب.
- 3. يمكنك الرجوع إلى منتدى ROG على https://rog.asus.com/forum/ لمزيد من المعلومات.

**DPI при прокручуванні**

Функція налаштування DPI при прокручуванні надає можливість установити значення DPI ігрової миші без

використання ПЗ Armoury Crate.

1. Натисніть і утримуйте кнопку DPI 3 секунди, доки не увімкнеться підсвічування на ігровій миші. 2. Обертайте коліщатко прокручування вперед або назад, щоб відрегулювати DPI. Відтінок кольору підсвічування відрізнятиметься залежно від

значення DPI.

натисніть кнопку DPI один раз, щоб зберегти

я налаштування DPI знову

- This device may not cause harmful interference
- This device must accept any interference received including interference that may cause undesired operation. This equipment has been tested and found to comply with the limits for a Class B digital device, pursuant to Part 15 of the FCC Rules. These limits are designed to provide reasonable protection against harmful interference in a residential installation. This equipment generates, uses and can radiate radio frequency energy and, if not installed and used in

зміни.

## **Системні вимоги**

### • USB-порт

- **Початок роботи**
- Щоб налаштувати Ігрову мишу ROG Chakram Core: 1. Підключіть кабель USB до порту USB на комп'ютері.
- 2. Завантажте драйвер з http://www.asus.com, а потім встановіть його на комп'ютер.
- 3. Більше інформації на форумі ROG: https://rog.asus.com/ forum/.

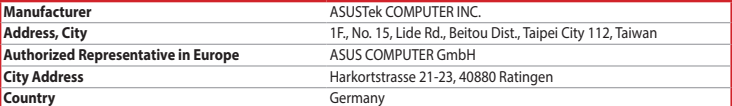

### **KC: Korea Warning Statement**

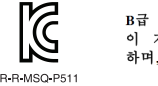

B급 기기 (가정용 방송통신기자재) n』 기기 (776.5\* 3.5\*5~2기~~~)<br>이 기기는 가정용(B급) 전자과적합기기로서 주로 가정에서 사용하는 것을 목적으로<br>하며, 모든 지역에서 사용할 수 있습니다.

## **Горячая линия Службы технической поддержки в России:**

Бесплатный федеральный номер для звонков по России: 8-800-100-2787

Номер для пользователей в Москве: +7(495)231-1999

Время работы: Пн-Пт, 09:00 - 21:00 (по московскому времени)

### **Официальные сайты ASUS в России:**

**Notices**

## **Limitation of Liability**

Circumstances may arise where because of a default on ASUS' part or other liability, you are entitled to recover damages from ASUS. In each such instance, regardless of the basis on which you are entitled to claim damages from ASUS, ASUS is liable for no more than damages for bodily injury (including death) and damage to real property and tangible personal property; or any other actual and direct damages resulted from omission or failure of performing legal duties under this Warranty Statement, up to the listed contract price of each product. ASUS will only be responsible for or indemnify you for loss, damages or claims based in contract, tort or infringement under

this Warranty Statement.

UNDER NO CIRCUMSTANCES IS ASUS LIABLE FOR ANY OF THE FOLLOWING: (1) THIRD-PARTY CLAIMS AGAINST YOU FOR DAMAGES; (2) LOSS OF, OR DAMAGE TO, YOUR RECORDS OR DATA; OR (3) SPECIAL, INCIDENTAL, OR INDIRECT DAMAGES OR FOR ANY ECONOMIC CONSEQUENTIAL DAMAGES (INCLUDING LOST PROFITS OR SAVINGS), EVEN IF ASUS, ITS SUPPLIERS OR YOUR RESELLER IS INFORMED OF THEIR POSSIBILITY.

## **Proper disposal**

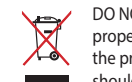

DO NOT throw the device in municipal waste. This product has been designed to enable proper reuse of parts and recycling. The symbol of the crossed out wheeled bin indicates that the product (electrical, electronic equipment and mercury-containing button cell battery) should not be placed in municipal waste. Check local regulations for disposal of electronic products.

DO NOT throw the device in fire. DO NOT short circuit the contacts. DO NOT disassemble the device.

电子电气产品有害物质限制使用标识:图中之数字为产品之环保使用期限。仅指电子电气产品<br>中含有的有害物质不致发生外泄或突变,从而对环境造成污染或对人身、财产造成严重损害的  $+10+$ China RoHS EFUP 期限。

## **Federal Communications Commission Statement**

# This device complies with Part 15 of the FCC Rules. Operation is subject to the following two conditions:

accordance with manufacturer's instructions, may cause harmful interference to radio communications. However, there is no guarantee that interference will not occur in a particular installation. If this equipment does cause harmful interference to radio or television reception, which can be determined by turning the equipment off and on, the user is encouraged to try to correct the interference by one or more of the following measures:

;表示该有害物质至少在该部件的某一均质材料中的含量超出 GB/T 26572 规定的限量要求,然该部件仍符合欧盟指令 2011/65/EU 的规范 備註:此產品所標示之環保使用期限,係指在一般正常使用狀況下。

- Reorient or relocate the receiving antenna.
- Increase the separation between the equipment and receiver.
- Connect the equipment to an outlet on a circuit different from that to which the receiver is connected. • Consult the dealer or an experienced radio/TV technician for help.

**CAUTION!** The use of shielded cables for connection of the monitor to the graphics card is required to assure compliance with FCC regulations. Changes or modifications to this unit not expressly approved by the party responsible for compliance could void the user's authority to operate this equipment.

**Slovensky** Spoločnosť ASUSTeK Computer Inc. týmto vyhlasuje, že toto zariadenie vyhovuje základným požiadavkám a ostatým príslušným ustanoveniam príslušných smerníc. Celý text vyhlásenia o zhode pre štáty EÚ je dostupný na adrese: www.asus.com/support

### **Compliance Statement of Innovation, Science and Economic Development Canada (ISED)**

This device complies with Innovation, Science and Economic Development Canada licence exempt RSS standard(s). Operation is subject to the following two conditions: (1) this device may not cause interference, and (2) this device must<br>accept any interference, including interference that may cause undesired operation of the device. CAN ICES-3(B)/NMB-3(B)

## **Déclaration de conformité de Innovation, Sciences et Développement économique Canada (ISED)**

Le présent appareil est conforme aux CNR d'Innovation, Sciences et Développement économique Canada applicables aux appareils radio exempts de licence. L'exploitation est autorisée aux deux conditions suivantes : (1) l'appareil ne doit pas produire de brouillage, et (2) l'utilisateur de l'appareil doit accepter tout brouillage radioélectrique subi, même si le brouillage est susceptible d'en compromettre le fonctionnement. CAN ICES-3(B)/NMB-3(B)

## **CE Mark Warning**

CE

## **REACH**

 $\bigoplus$ 

Complying with the REACH (Registration, Evaluation, Authorisation, and Restriction of Chemicals) regulatory framework, we published the chemical substances in our products at ASUS REACH website at http://csr.asus.com/english/REACH.htm.

### **ASUS Recycling/Takeback Services**

ASUS recycling and takeback programs come from our commitment to the highest standards for protecting our environment. We believe in providing solutions for you to be able to responsibly recycle our products, batteries, other components as well as the packaging materials. Please go to http://csr.asus.com/english/Takeback.htm for detailed recycling information in different regions.

**English** ASUSTeK Computer Inc. hereby declares that this device is in compliance with the essential requirements and other relevant provisions of related Directives. Full text of EU declaration of conformity is available at: www.asus.com/support

**Français** AsusTek Computer Inc. déclare par la présente que cet appareil est conforme aux critères essentiels et autres clauses pertinentes des directives concernées. La déclaration de conformité de l'UE peut être téléchargée à partir du site Internet suivant : www.asus.com/support.

**Deutsch** ASUSTeK Computer Inc. erklärt hiermit, dass dieses Gerät mit den wesentlichen Anforderungen und anderen relevanten Bestimmungen der zugehörigen Richtlinien übereinstimmt. Der gesamte Text der EU-Konformitätserklärung ist verfügbar unter: www.asus.com/support

**Italiano** ASUSTeK Computer Inc. con la presente dichiara che questo dispositivo è conforme ai requisiti essenziali e alle altre disposizioni pertinenti con le direttive correlate. Il testo completo della dichiarazione di conformità UE è disponibile all'indirizzo: www.asus.com/support

**Русский** Компания ASUS заявляет, что это устройство соответствует основным требованиям и другим соответствующим условиям соответствующих директив. Подробную информацию, пожалуйста, смотрите на www.asus.com/support

**Български** С настоящото ASUSTeK Computer Inc. декларира, че това устройство е в съответствие със съществените изисквания и другите приложими постановления на свързаните директиви. Пълният текст на декларацията за съответствие на ЕС е достъпна на адрес: www.asus.com/support

**Hrvatski** ASUSTeK Computer Inc. ovim izjavljuje da je ovaj uređaj sukladan s bitnim zahtjevima i ostalim odgovarajućim odredbama vezanih direktiva. Cijeli tekst EU izjave o sukladnosti dostupan je na: www.asus.com/support

**Čeština** Společnost ASUSTeK Computer Inc. tímto prohlašuje, že toto zařízení splňuje základní požadavky a další příslušná ustanovení souvisejících směrnic. Plné znění prohlášení o shodě EU je k dispozici na adrese: www.asus.com/support

**Dansk** ASUSTeK Computer Inc. erklærer hermed, at denne enhed er i overensstemmelse med hovedkravene og andre relevante bestemmelser i de relaterede direktiver. Hele EUoverensstemmelseserklæringen kan findes på: www.asus.com/support

**Nederlands** ASUSTeK Computer Inc. verklaart hierbij dat dit apparaat voldoet aan de essentiële vereisten en andere relevante bepalingen van de verwante richtlijnen. De volledige tekst van de EU-verklaring van

conformiteit is beschikbaar op: www.asus.com/support

**Eesti** Käesolevaga kinnitab ASUSTeK Computer Inc, et see seade vastab asjakohaste direktiivide oluliste nõuetele ja teistele asjassepuutuvatele sätetele. EL vastavusdeklaratsiooni täielik tekst on saadaval

järgmisel aadressil: www.asus.com/support

**Suomi** ASUSTeK Computer Inc. ilmoittaa täten, että tämä laite on asiaankuuluvien direktiivien olennaisten vaatimusten ja muiden tätä koskevien säädösten mukainen. EU-yhdenmukaisuusilmoituksen koko teksti

on luettavissa osoitteessa: www.asus.com/support

**Ελληνικά** Με το παρόν, η AsusTek Computer Inc. δηλώνει ότι αυτή η συσκευή συμμορφώνεται με τις θεμελιώδεις απαιτήσεις και άλλες σχετικές διατάξεις των Οδηγιών της ΕΕ. Το πλήρες κείμενο της δήλωσης

συμβατότητας είναι διαθέσιμο στη διεύθυνση: www.asus.com/support

**Magyar** Az ASUSTeK Computer Inc. ezennel kijelenti, hogy ez az eszköz megfelel a kapcsolódó Irányelvek lényeges követelményeinek és egyéb vonatkozó rendelkezéseinek. Az EU megfelelőségi nyilatkozat teljes

szövege innen letölthető: www.asus.com/support

**Latviski** ASUSTeK Computer Inc. ar šo paziņo, ka šī ierīce atbilst saistīto Direktīvu būtiskajām prasībām un

Lietuvių "ASUSTeK Computer Inc." šiuo tvirtina, kad šis įrenginys atitinka pagrindinius reikalavimus ir kitas

citiem citiem saistošajiem nosacījumiem. Pilns ES atbilstības paziņojuma teksts pieejams šeit:

www.asus.com/support

svarbias susijusių direktyvų nuostatas. Visą ES atitikties deklaracijos tekstą galima rasti:

www.asus.com/support

**Norsk** ASUSTeK Computer Inc. erklærer herved at denne enheten er i samsvar med hovedsaklige krav og andre relevante forskrifter i relaterte direktiver. Fullstendig tekst for EU-samsvarserklæringen finnes på:

www.asus.com/support

## **VCCI: Japan Compliance Statement**

## **VCCI Class B Statement**

VCCI 準拠クラス B 機器 (日本)

この装置は、クラス B 情報技術装置です。この装置は、家庭環境で使用することを目的としていますが、この<br>装置がラジオやテレビジョン受信機に近接して使用されると、受信障害を引き起こすことがあります。<br>取扱説明書に従って正しい取り扱いをして下さい。

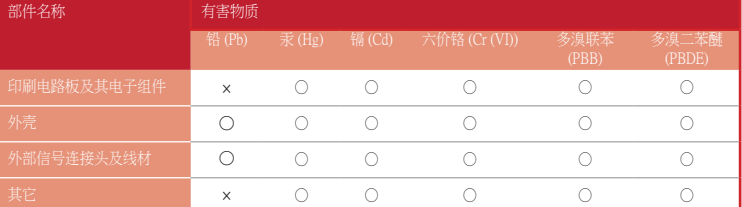

本表格依据 SJ/T 11364 的規定编制。<br>○:表示该有害物质在该部件所有均质材料中的含量均在 GB/T 26572 规定的限量要求以下。

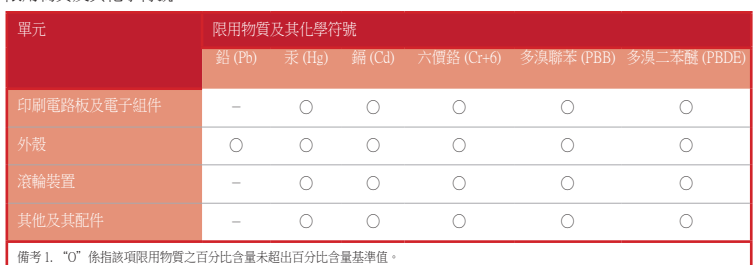

備考 2. "-"係指該項限用物質為排除項目。

### 限用物質及其化學符號:

## **Ukraine Certification Logo**

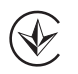

### **EAC Certification Logo**

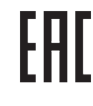

**Polski** Firma ASUSTeK Computer Inc. niniejszym oświadcza, że urządzenie to jest zgodne z zasadniczymi wymogami i innymi właściwymi postanowieniami powiązanych dyrektyw. Pełny tekst deklaracji zgodności UE jest dostępny pod adresem: www.asus.com/support

**Português** A ASUSTeK Computer Inc. declara que este dispositivo está em conformidade com os requisitos essenciais e outras disposições relevantes das Diretivas relacionadas. Texto integral da declaração da UE disponível em: www.asus.com/support

**Română** ASUSTeK Computer Inc. declară că acest dispozitiv se conformează cerinţelor esenţiale şi altor prevederi relevante ale directivelor conexe. Textul complet al declaraţiei de conformitate a Uniunii Europene se găseşte la: www.asus.com/support

**Srpski** ASUSTeK Computer Inc. ovim izjavljuje da je ovaj uređaj u saglasnosti sa osnovnim zahtevima i drugim relevantnim odredbama povezanih Direktiva. Pun tekst EU deklaracije o usaglašenosti je dostupan da adresi: www.asus.com/support

**Slovenščina** ASUSTeK Computer Inc. izjavlja, da je ta naprava skladna z bistvenimi zahtevami in drugimi ustreznimi določbami povezanih direktiv. Celotno besedilo EU-izjave o skladnosti je na voljo na spletnem mestu: www.asus.com/support

**Español** Por la presente, ASUSTeK Computer Inc. declara que este dispositivo cumple los requisitos básicos y otras disposiciones pertinentes de las directivas relacionadas. El texto completo de la declaración de la UE de conformidad está disponible en: www.asus.com/support

**Svenska** ASUSTeK Computer Inc. förklarar härmed att denna enhet överensstämmer med de grundläggande kraven och andra relevanta föreskrifter i relaterade direktiv. Fulltext av EU-försäkran om överensstämmelse finns på: www.asus.com/support

**Українська** ASUSTeK Computer Inc. заявляє, що цей пристрій відповідає основним вимогам та іншим відповідним положенням відповідних Директив. Повний текст декларації відповідності стандартам ЄС доступний на: www.asus.com/support

**Türkçe** AsusTek Computer Inc., bu aygıtın temel gereksinimlerle ve ilişkili Yönergelerin diğer ilgili koşullarıyla uyumlu olduğunu beyan eder. AB uygunluk bildiriminin tam metni şu adreste bulunabilir: www.asus.com/support

**Bosanski** ASUSTeK Computer Inc. ovim izjavljuje da je ovaj uređaj usklađen sa bitnim zahtjevima i ostalim odgovarajućim odredbama vezanih direktiva. Cijeli tekst EU izjave o usklađenosti dostupan je na: www.asus.com/support

⊕